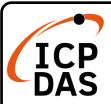

#### WP-5231M-CE7 Quick Start

v1.3, October 2023

#### **Packing List**

In addition to this guide, the package includes the following items:

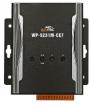

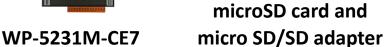

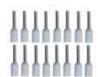

Wire Terminal \* 16

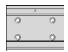

44 mm DIN-Rail Clip \* 1

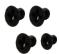

M3x6L Screw \* 4

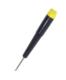

**Screw Driver** 

#### **Technical Support**

service@icpdas.com www.icpdas.com

#### Resources

How to search for drivers, manuals and spec information on ICP DAS website.

For Mobile Web

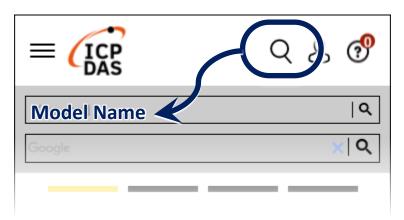

For Desktop Web

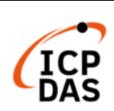

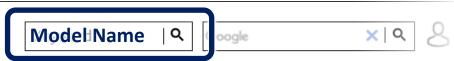

PRODUCTS SOLUTIONS NEWS & EVENTS SUPPORT CORPORAT

### 1 Configuring the Boot Mode

Before starting any installation, be sure that the switch is placed in the  ${}^{\mathbb{F}}0$   ${}_{\mathbb{F}}$  position.

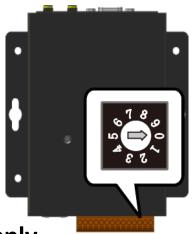

#### **2** Connecting to PC, Monitor and Power Supply

- i.Connect the mouse or keyboard to the USB port.
- ii. Connect PC to the Ethernet port through an Ethernet switch.
- iii.Connect the power supply (+12 to +48 VDC) to PWR and P.GND terminals.
- iv.Connect the monitor to the VGA port.

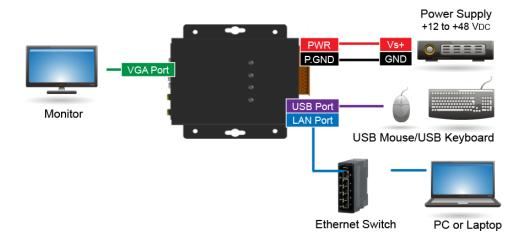

## **3** Mounting the WP-5231M-CE7

The WP-5231M-CE7 can be mounted either directly to a wall/panel.

- 1) Install the four mounting screws into the 4 keyhole mounting holes
- 2) Fasten the screws securely

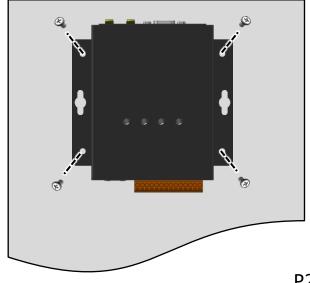

# 4 Changing the User Interface Language

1) Click Start menu, point to Settings, click Control Panel, and then click Regional Settings

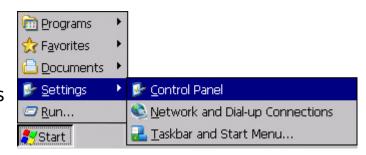

2) Click User Interface Language tab, choose to your local language, and then click OK button

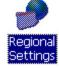

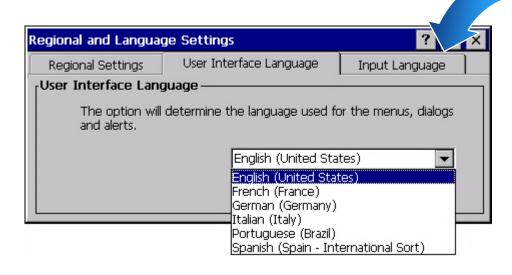

**3)** Double-click the PAC Utility on the desktop, and then reboot the WP-5231M-CE7 for changes to take effect

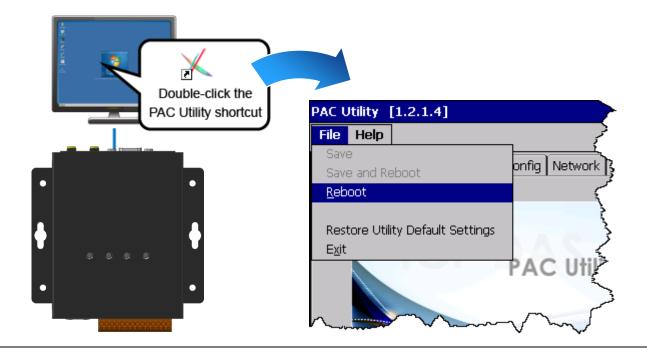

## **5** Using PAC Utility to Manage the WP-5231M-CE7

- 1) Double-click the PAC Utility on the desktop
- 2) Configure IP address (DHCP), FTP Server, Auto Execution files..., etc

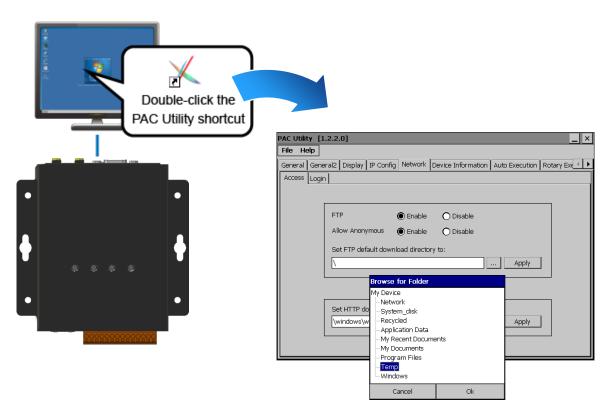

3) Reboot the WP-5231M-CE7

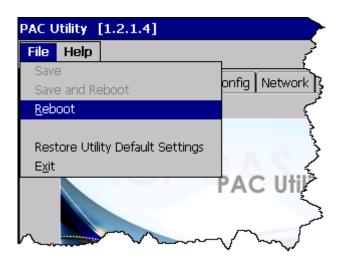